## **ดาวน์โหลด Epson Scan มาแล้ว จะลงโปรแกรม ได้อย่างไร**

- **1. ถอดสาย USB จากคอมพิวเตอร์**
- **2. ใสแผ่น CD driver หรือ ติดตั้งจากไฟล์ที่ดาวน์โหลดมา**

## **3. ดับเบิ้ลคลิ๊กที่Setup**

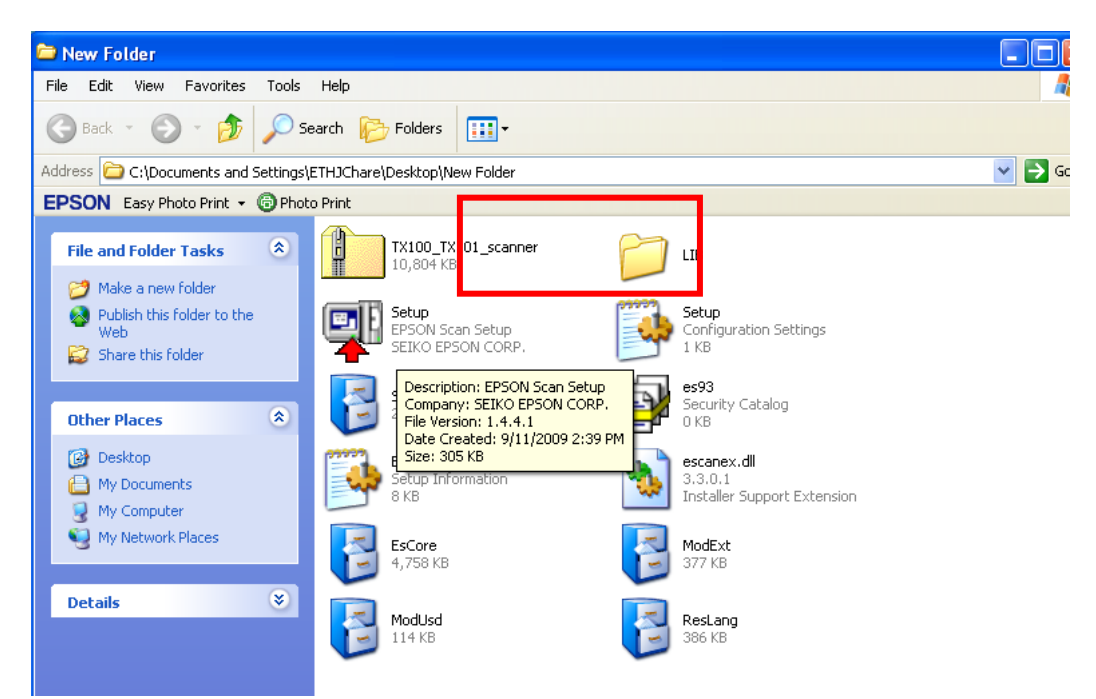

# **4.คลิ๊ก Next**

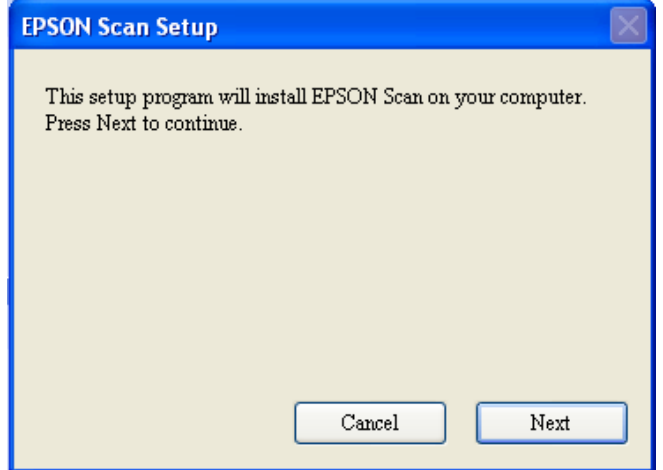

#### 5. เลือก I accept the temp และกดปุ่ม Next

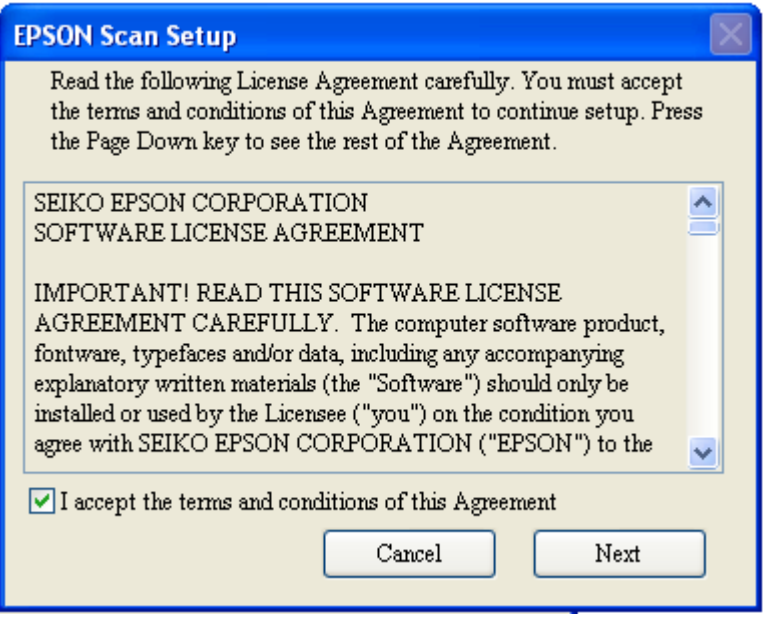

### 6. Click Finish

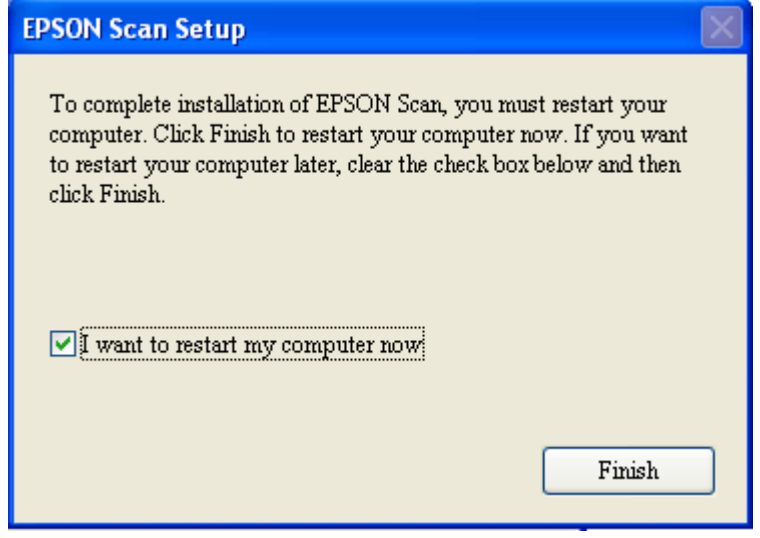